# **Release Notes - TC8000 Android KK - BSP v020000 Non-GMS - LifeGuard Update 06 Release**

# **Contents**

**[Description](#page-0-0)** [Device Compatibility](#page-2-0) [Component Contents](#page-2-1) [Installation Requirements](#page-2-2) **[Installation Instructions](#page-2-3)** 

# <span id="page-0-0"></span>**Description**

This release contains following software package which is compatible for TC8000 KK Non-GMS Product. LifeGuard patches are cumulative and include all previous fixes that are part of earlier patch releases This release package contains following fixes and patches.

#### ❖ **Android Security Patch Level: July 5, 2016 (Critical Patch Level: Sept 5, 2017)**

Use the link below to see the Android Security bulletin for more information: <https://source.android.com/security/bulletin/>

#### **CFE v6:**

#### ❖ **CFE-TC8000-K-XX-020000-N-00-06.zip**

Spectre & Meltdown correction for variant 2.

SPR33599 - Resolved an issue where some of the system apps which was not part of applock whitelist were getting disabled when whitelist was enabled.

#### **CFE v5:**

Corrections for KRACK vulnerabilities applied.

#### **CFE v4:**

- ❖ Updated the below Component's Version:
	- MxMF version: 6.3.1.101
	- DataWedge: 6.4.18
	- EMDK Service: 6.5.12.812
	- StageNow: 2.7.2.1039

Resolved an issue in MX to prevent leakage of configuration parameters.

Included fix for Blueborne vulnerability.

- SPR32157 Resolved an issue when an invalid Neighbor AP response received from the infrastructure.
- SPR32193/SPR32230 Resolved an issue wherein devices experiencing authentication failures, and were not able to recover.
- SPR32439 Resolved an issue wherein the certificates get deleted Intermittently from the device, causing the device connectivity failures to N/W.
- SPR31168 Resolved an issue wherein the Non-NFC Units were restarting when NFC UI option is turned on.

#### **CFE v3:**

- SPR29912 Resolved an issue wherein certificates installation failed through StageNow.
- SPR31650 Resolved an issue wherein InputMethodService was causing junk character being read out in customer application.
- SPR32008 Resolved an issue wherein scanning PDF417 barcodes which contain embedded 0x0D characters resulted in continuous line of data instead of displaying in different lines
- SPR32126 Resolved an issue wherein Stock Browser gets enabled automatically after reboot even though user has disabled the app in settings.
- SPR32135 Resolved an issue wherein Settings screen does revert to its normal state even though the locale language is changed Arabic to English via EMDK

#### **CFE v2:**

MC-144533 - Fixed an issue wherein non-nfc supported devices user can see the nfc settings in setting application and can try to configure it, which cause device reboot.

SPR31731 - Fixed an issue wherein Velocity stopped working with "Unfortunately velocity has stopped" or "unfortunately DataWedge has stopped" error message whenever the wifi disconnects during roaming.

#### **CFE v1:**

SPR30834 - Resolved an issue where using the Browser manager in StageNow was unable to set home page.

### <span id="page-2-0"></span>Device Compatibility

This CFE Package software release has been approved for use with the following Zebra devices.

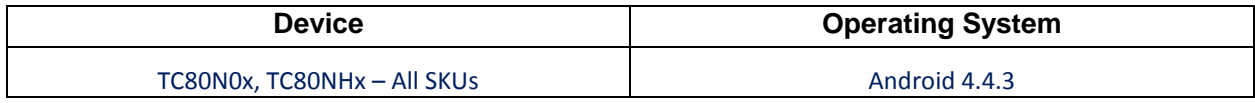

## <span id="page-2-1"></span>Component Contents:

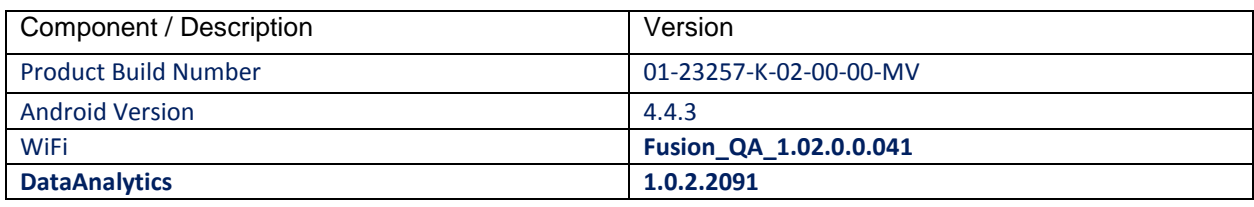

## <span id="page-2-2"></span>Installation Requirements

This SW is intended for the TC8000 KK device.

### <span id="page-2-3"></span>Installation Instructions

- 1. Connect the USB cable from your PC to the device.
- 2. On your PC, you should see REMOVABLE DISK appearing in the File Explorer. copy the **CFE-TC8000-K-XX-020000-N-00-06**.**zip** file on storage.
- 3. Put the TC8000 into Recovery Mode using the following steps:
	- Hold the Power Key until "Reset" option appears, then release the power key.
	- Tap the "Reset" option in the menu and then immediately hold the "Power" key" and "Scan Key" until the Zebra boot screen is displayed.
- 4. Once on the Recovery Screen, scroll up/down using "Volume Keys" +/- to "Apply update from internal storage" and press the "Scan Key" to select.
- 5. Next, scroll up/down using "Volume Keys" +/- to the location where you copied the files and press the "Scan Key" to select the desired folder.
- 6. Highlight the zip file you wish to install, and press the "Scan key" to select.
- 7. There are two ways to Check the Android Patch Level after install the CFE package in the device,
	- ✓ Settings->About Device-> Zebra Patch Version: **CFE-TC8000-K-XX-020000-N-00-06**
	- ✓ Run "getprop persist.sys.cfe.patchver" command in ADB Shell.

#### **Release Date**

April 2018